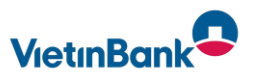

# FAQ OnlineBanking – Vietinbank

# Wichtige Fragen zum Thema Anmeldung

### Wie melde ich mich im neuen OnlineBanking an?

Siehe beigefügte Anleitung *Secure GO Plus.*

### [Was ist der VB-NetKey?](https://www.vr.de/service/tipps-anwendungen/faq-online-banking.html#reiter_31179623)

Der VB-NetKey ist Ihre persönliche Kennung, mit der Sie sich im OnlineBanking authentifizieren können. Dieser wird von Ihrer Bank ausgegeben und besteht aus 5 bis 11 Ziffern. Damit verwalten Sie alle Online-Konten mit nur einer Kennung und der dazugehörigen PIN.

Zukünftig erhalten Sie regelmäßig beim Login im OnlineBanking die Aufforderung, sich mit Ihrem VB-NetKey und Ihrem Kennwort bzw. Ihrer PIN sowie einer TAN zu legitimieren.

#### Was ist die Start PIN?

Die Start PIN ist eine persönliche Identifikationsnummer, die ausschließlich für die Erstanmeldung in Kombination mit dem VB-NetKey genutzt wird. Diese PIN muss nach einmaliger richtiger Eingabe durch eine selbst vergebene PIN ersetzt werden. Das System fordert Sie automatisch dazu auf die PIN zu ändern.

### Was ist der Alias?

Der Alias ist ein Benutzername, den man sich selbst vergeben kann, als Alternative zum VB-NetKey. Ihr Alias-Name muss aus mindestens 7 bis maximal 35 Zeichen bestehen und mindestens einen Buchstaben enthalten.

Er sollte für Außenstehende schwer zu erraten sein.

### Was ist die SecureGo plus App?

Mit der SecureGo plus App geben Sie alle Aufträge im OnlineBanking schnell, einfach und sicher frei. Sie erhalten die Tan als Push Nachricht in der SecureGo plus App.

Die SecureGo plus App löst das Mobile Tan Verfahren ab. Durch die Nutzung der App wird Ihre Sicherheit erhöht.

Das Passwort vergeben Sie sich bei der Einrichtung selbst. Hier steht es ihnen frei, dieses auch durch Fingerprint oder Face ID zu ersetzen.

#### Wie kann ich meinen Alias und meine PIN ändern?

Klicken Sie im Persönlichen Bereich auf Ihren Namen, wählen Sie den Eintrag "Datenschutz & Sicherheit" und dann "Online-Zugang". Hier können Sie Ihren Alias anlegen, bearbeiten sowie Ihre PIN ändern.

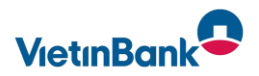

## FAQ OnlineBanking – Vietinbank

# Wichtige Fragen zum Thema Finanz- und Kontoübersicht

### Wo finde ich eine Übersicht meiner Konten?

Nach der Anmeldung im neuen OnlineBanking landen Sie direkt auf Ihrer neuen Startseite. Hier sehen Sie auf den ersten Blick eine Übersicht Ihrer Konten. Klicken Sie auf "Banking und Verträge", um Ihren Finanzstatus einzusehen.

### Wie kann ich die Übersicht meiner Konten an meine Bedürfnisse anpassen?

Sie haben verschiedene Optionen. Ihre Einstellungen bleiben auch bei zukünftigen Aufrufen erhalten.

Option 1: Sortierung der Kontenanzeige individuell festlegen:

Klicken Sie auf den nach unten zeigenden Pfeil. Es öffnet sich ein kleines Fenster. Darin können Sie die Kontenübersicht sortieren nach:

- Finanzinstitut
- Kontoart
- Kontoinhaber

Option 2: Sichtbarkeit und Kontenbezeichnung individuell festlegen:

Klicken Sie dafür auf das Icon, das aus drei vertikal angeordneten Punkten besteht. Es öffnet sich ein kleines Fenster. Darin können Sie verschiedene Punkte auswählen:

- Sichtbarkeit von Konten bearbeiten: Damit lassen sich ausgewählte Konten von der Anzeige in der Kontenübersicht ausschließen.
- Kontobezeichnung ändern: Damit lässt sich die Bezeichnung Ihrer Konten individualisieren.
- Externe Konten hinzufügen, löschen und verwalten: Damit lassen sich Konten von anderen Banken in Ihrer Übersicht verwalten.

### Ich habe sowohl ein privates Girokonto als auch ein Geschäftskonto. Wie kann ich die Anzeige im OnlineBanking steuern?

Sie können festlegen, ob Ihnen im OnlineBanking nur Ihre Geschäftskonten, Ihre privaten Girokonten, oder alle Konten angezeigt werden.

Klicken Sie oben rechts auf Ihren Namen und wählen Sie "Profilauswahl" aus.

Nun können Sie die Konten auswählen, die Ihnen angezeigt werden sollen.

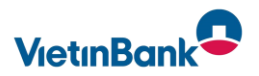

# FAQ Online Banking – Vietinbank

# Wichtige Fragen zum Thema Zahlungsverkehr

### Wie kann ich eine Überweisung durchführen?

Überweisungen lassen sich im Menü "Banking & Verträge" auf dem Reiter "Überweisung" ausführen. Dort stehen Ihnen folgende Überweisungsoptionen zur Verfügung:

Inland/SEPA

Dauerauftrag

Ausland

### Wie kann ich eine ausgeführte Überweisung als Vorlage abspeichern?

Nachdem Sie eine Überweisung ausgeführt haben, können Sie auf der Bestätigungsseite mithilfe des Buttons "Als Vorlage speichern" eine Vorlage anlegen.

#### Wo finde ich meine Daueraufträge?

Daueraufträge lassen sich im Menü "Banking & Verträge" auf dem Reiter "Aufträge" einsehen. Hier stehen Ihnen dann auch für die einzelnen Daueraufträge die Aktionen "Ansehen", "Ändern" und "Löschen" zur Verfügung.

#### Wo finde ich die Umsatzanzeige für mein Konto?

Sie rufen die Umsatzanzeige auf, indem Sie in der Kontenübersicht auf das gewünschte Konto klicken. Alternativ können Sie auf den Pfeil neben dem Konto und dann auf das Umsätze-Icon klicken. Neu ist, dass Sie die Umsätze der letzten zwei Jahre sehen können.

#### Wo finde ich mein Postfach mit den Kontoauszügen und Kontomitteilungen?

Das Postfach erreichen Sie mit einem einfachen Klick oben rechts auf das Brief-Icon. Hier können Sie alle Dokumente Ihrer Bank ansehen. Ihre bisherigen Dokumente werden automatisch hierher übertragen. Im Ordner Dokumente finden Sie zum Beispiel:

- Mitteilungen Ihrer Bank (Kontomitteilungen)
- Kontoauszüge
- Wertpapiermitteilungen

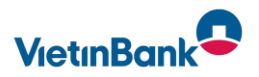

# FAQ Online Banking – Vietinbank

# Wichtige Fragen zum Thema FinTS-Parameter

### Wie lauten die FinTS-Parameter

HBCI/FinTS mit PIN/TAN HBCI/FinTS Version: 3.00 HBCI-Seite:<https://hbci11.fiducia.de/cgi-bin/hbciservlet>

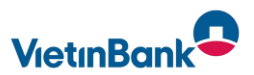

# Wichtige Fragen bei Störungen

#### [Ich habe meine PIN für das Online-Banking vergessen, was ist zu tun?](https://www.dkm.de/service/faq.html#reiter_70628984)

Wenn Sie 9-mal die falsche PIN eingegeben haben, wird Ihnen automatisch per Post eine neue Einstiegs-PIN zugeschickt. Hiermit können Sie sich ein neues Kennwort vergeben.

#### [Mein Online-Zugang wurde durch Falscheingabe der Tan gesperrt, was ist zu tun?](https://www.dkm.de/service/faq.html#reiter_70628985)

Bei dem TAN-Verfahren SecureGo plus erhalten Sie automatisch einen Freischaltcode mit der Post. Die Entsperrung nehmen Sie nach dem Erhalt des Schreibens in der Online-Filiale unter Banking > Service > TAN-Verwaltung vor.

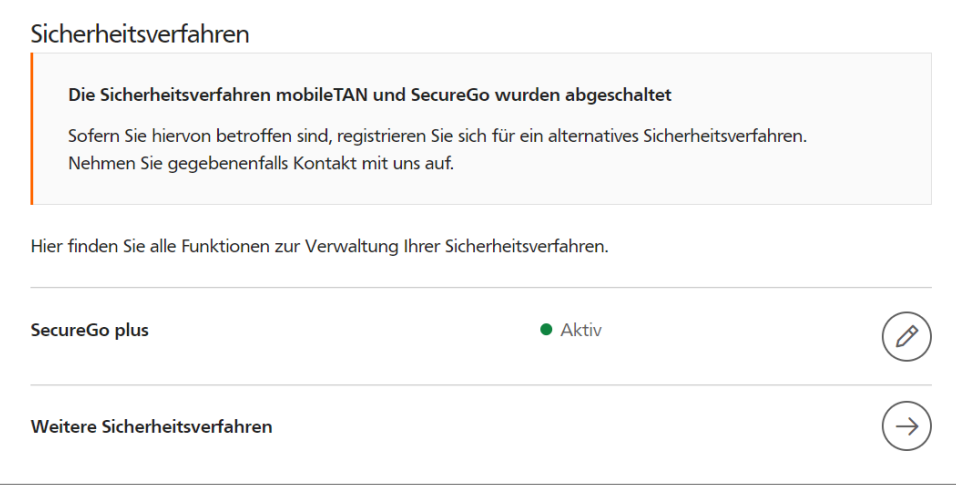

### Ich habe mein Anmeldekennwort für die SecureGo plus App vergessen, was ist zu tun?

Nach der fünften Falscheingabe des Passwortes wird die App auf die Grundeinstellungen zurückgesetzt. Als Alternative können Sie die App löschen und neu installieren. In beiden Fällen ist anschließend ein neues Registrieren notwendig. Nutzen Sie hierfür die Anleitung "SecureGo plus".